# 複合機を安全に ご利用いただくために

 $\blacksquare$  はじめに

■ プライベート IP アドレスで運用する

■ 各機能の利用方法

管理者 / スーパーバイザーのパスワードの変更方法 ユーザー認証の設定方法 蓄積文書パスワード設定方法

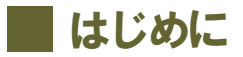

情報化社会の発展と共に、コンピュータウィルスや個人情報の漏えい、外部からの不正ア クセスなど様々な脅威が我々の周りを取り囲んでいます。多様化する脅威に対し、お客様 にとってセキュリティー対策の取り組みが、最も重要な課題のひとつとして取り上げられ ています。このようなセキュリティーの脅威は、パソコンやサーバー、ネットワークに限 られた話ではありません。複合機についても IT 機器のひとつとしてとらえ、適切な設定· 運用をすることによりセキュリティーの脅威を軽減することが可能です。

本機をより安全にご利用いただくために、以下の対応を推奨いたします。

- 1. ファイアウォールにより隔離されたネットワークに置くことで、インターネットから の不正アクセスを防止できます。
- 2. プライベート IP アドレスで運用する。 社内 LAN などのローカルエリアネットワーク環境で運用することでインターネットか らの不正なアクセスを防ぐことができます。
- 3. 機器管理者のパスワード/スーパーバイザーのパスワードを変更することで、インター ネットからの悪意のある第三者による攻撃(設定変更)を防止できます。
- 4. ユーザー認証や蓄積文書パスワードの設定を活用して、複合機内に保存されるデータ 。を保護することをお勧めします
	- ・ユーザー認証は、利用者を識別・認証(パスワード入力)することにより、正規ユー 。ザーのみ複合機を利用できるようにします
	- ・蓄積文書パスワードの設定は、蓄積文書にアクセスするためのパスワードを設定 することにより、第三者が利用できないようにします。

# ■ プライベート IPアドレスで運用する

IP アドレスとはネットワーク上の機器に割り当てられる番号のことをいいます。インター ネットの接続に使われる IP アドレスを「グローバル IP アドレス」、社内LAN などロー カルエリアネットワークで使われる機器に割り当てられた IP アドレスを「プライベート IP アドレス」と呼びます。

複合機にグローバル IP アドレスが設定されている場合、インターネット上の不特定多数 のユーザーからアクセスできる状態となり、外部からの不正アクセスによる情報漏えいな どのリスクも高まります。一方で複合機にプライベート IP アドレスが設定されている場 合、社内LAN などのローカルエリアネットワーク上のユーザーしかアクセスすることが できません。基本的には複合機の IP アドレスにプライベート IP アドレスを設定して運 用してください。プライベート IP アドレスには、以下のいずれかの範囲のアドレスが使 用されます。

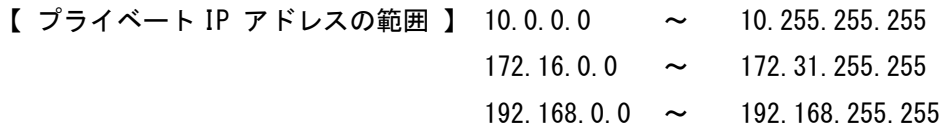

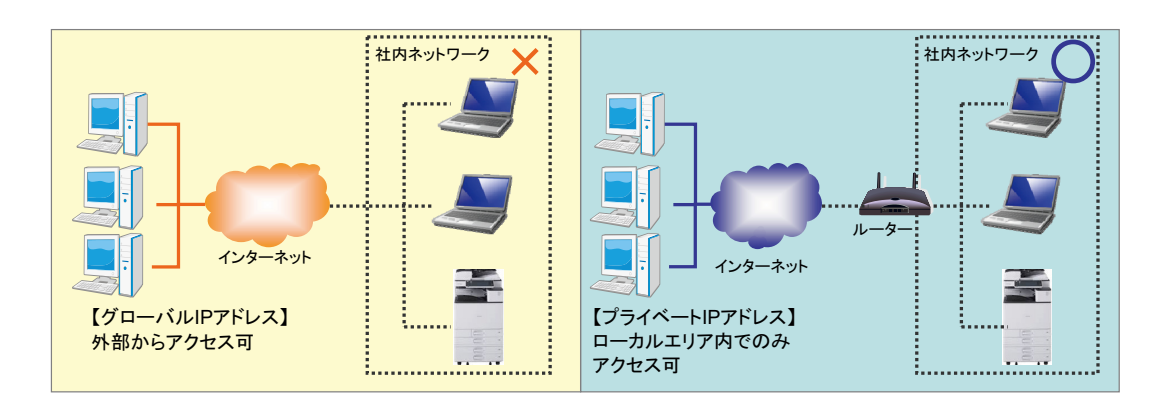

各機能の利用方法

## 管理者 / スーパーバイザーのパスワードの変更方法

※ スーパーバイザーのログインユーザー名とログインパスワードを変更した場合は、絶 対に忘れないようにしてください。

<起動時にパスワード入力画面が表示されない製品のとき>

|操作部から[システム初期設定]⇒[管理者用設定]⇒[管理者認証管理]⇒[管理者 登録 / 変更] にて、設定できます。

詳しくは、製品納入時にお渡ししているセキュリティーの説明書「はじめに」「管理者 認証を設定する」を参照してください。

- ・パスワード設定を初めて実施されるお客様の場合 セキュリティーの説明書から初期値をご参照ください。
- パスワードを設定したかご不明の場合、またはパスワードを忘れてしまったお客 様の場合

サービス実施店にご連絡ください。

< 起動時にパスワード入力画面が表示される製品のとき >

- 1. 起動時にパスワード変更を促す画面が表示されるので、管理者1のパスワードと スーパーバイザーの「変更]を押して、パスワードを設定します。 ※ このときログインユーザー名は、初期値のままです。 (初期値はセキュリティーの説明書を参照してください)
- 2. 両方のパスワードを設定後、「OK 1 を押します。
- 3. 電源を再投入します。

#### 機器管理者パスワードの変更手順

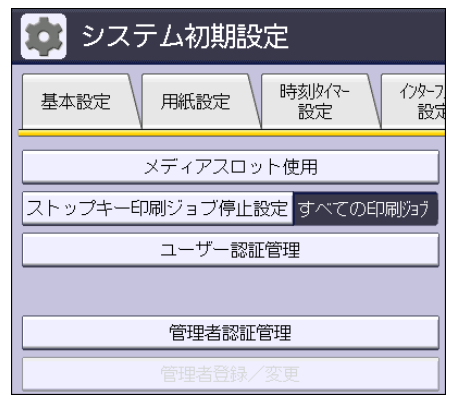

- 1. [管理者認証管理]を押し、[管理者認証]を[する]に設定します。
- 2. 機器管理者の ID とパスワードでログインします。
- 3. [システム初期設定]を押します。
- 4. [ 管理者用設定 ] を押します。
- 5. [次へ]を押します。
- 6. [管理者登録 / 変更] を押します。

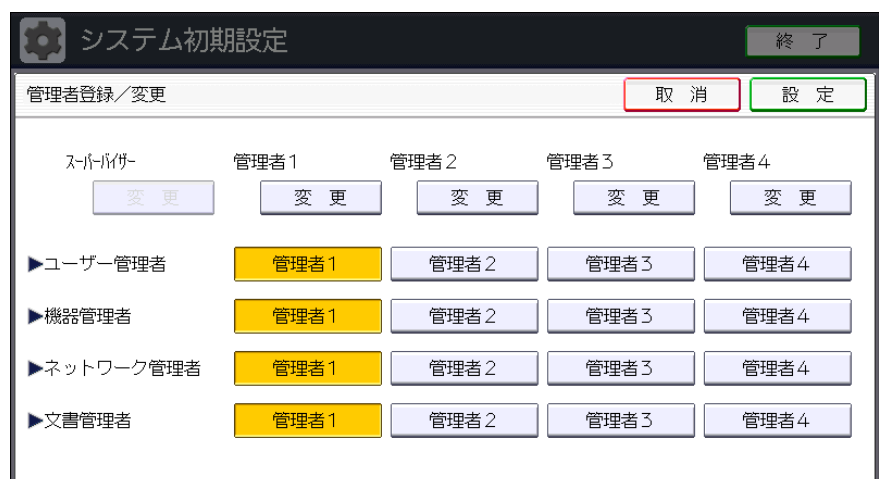

- 7. 権限パスワードを設定する管理者の下にある「変更]を押します。 初期値は [ 管理者 1] にすべての管理者権限が割り当てられていますので、 [ 管理 者1] の [ 変更] を選択してください。
- 8. 「ログインパスワード」の [変更] を押します。
- 9. ログインパスワードを入力し、[OK]を押します。 他人に容易に推測されないように、ログインパスワードはパスワードポリシー にしたがって設定されることを強くお勧めします。
- 10.確認のためにもう一度ログインパスワードを入力し、[OK ]を押します。
- 11. [設定] を2 回押します。自動的にログアウトされます。

### ユーザー認証の設定方法

ユーザー認証設定の流れは以下のとおりです。

- 1. 管理者認証を設定します。 (セキュリティーの説明書 「はじめに」「管理者認証を設定する」を参照してください)
- 2. 管理者を登録、変更します。 (本編の「管理者 / スーパーバイザーのパスワードの変更方法」を参照してください)
- 3.ユーザー認証にはユーザーコード認証、ベーシック認証、Windows 認証、LDAP 認証の 4 つの認証方法があります。操作部でどれか1 つの認証を選択し、必要な設定をしま す。設定項目は認証方法によって異なります。管理者認証を設定してから、ユーザー 認証を設定します。

(セキュリティーの説明書「ユーザー認証を設定する」を参照してください)

# 蓄積文書パスワード設定方法

文書管理者、またはオーナーが設定します。 操作部のホーム画面から [ドキュメントボックス] ⇒ 対象文書を選択 ⇒ [文書情報変 更]の手順で設定できます。

文書パスワードで使用できるのは、4 桁~8 桁の数字です。詳しくは、セキュリティー の説明書「文書の漏洩を防止する」「蓄積文書にパスワードを設定する」を参照してくだ 。さい

#### 蓄積文書パスワードの設定手順

文書管理者、またはオーナーが設定します。

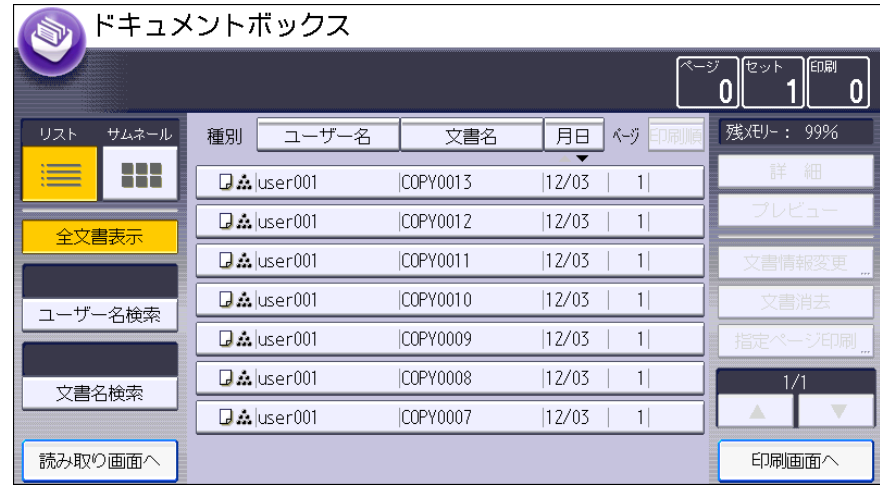

- 1. 操作部から文書管理者、またはオーナーがログインします。
- 2. [初期設定 / カウンター] キーを押して、初期設定画面を閉じます。「この機能 を利用する権限はありません。」が表示されたときは、[確認]を押します。
- 3. 操作部の [ホーム] キーを押して、ホーム画面の [ドキュメントボックス] アイ コンを押します。「この機能を利用する権限はありません。」が表示されたとき は[確認]を押します。
- 4. 対象文書を選択します。

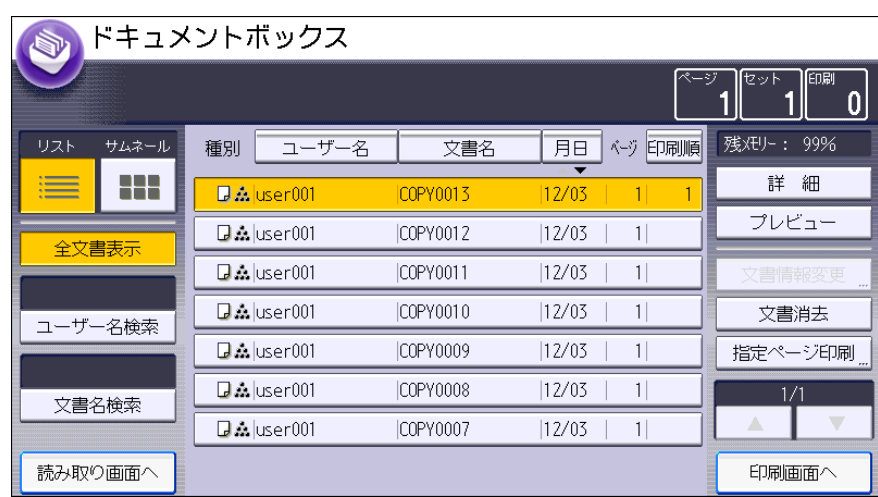

- 5. [ 文書情報変更] を押します。
- 6. [パスワード変更] を押します。
- 7. 設定するパスワードを入力し、[ OK ] を押します。文書パスワードで使用できる のは、4 桁~8 桁の数字です。
- 8. 確認のためにもう一度パスワードを入力し、[OK]を押します。
- 9. [ OK ] を押します。
- 10. ログアウトします。

2013年12月現在